# EPSON STYLUS<sub>IN</sub> PHOTO 925 簡易操作說明

#### 控制面板的介紹

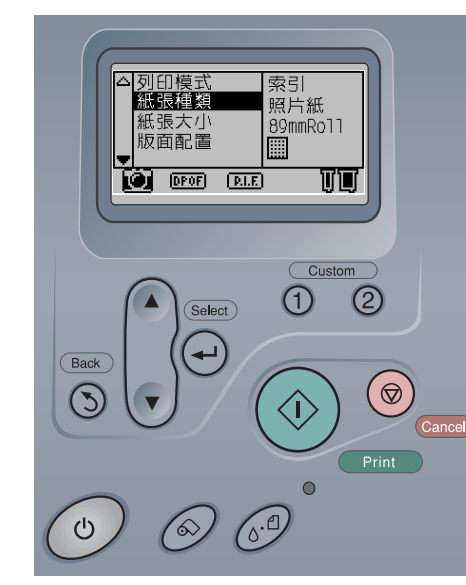

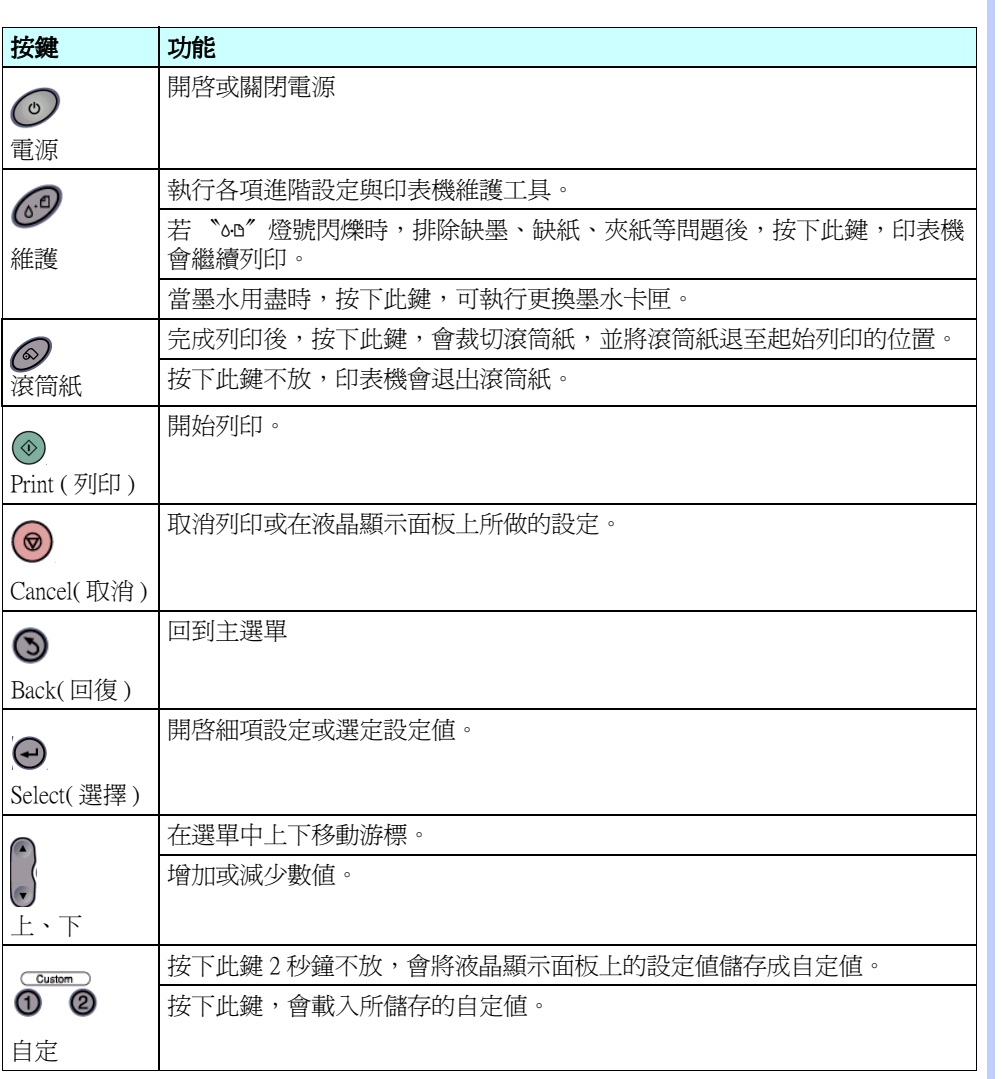

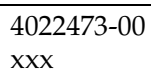

All rights reserved. No part of this publication may be reproduced, stored in a retrieval system, or transmitted in any form or by any means, electronic,<br>mechanical, photocopying, recording, or otherwise, without the prior or alterations to this product, or (excluding the U.S.) failure to strictly comply with SEIKO EPSON CORPORATION's operating and maintenance

SEIKO EPSON CORPORATION shall not be liable for any damages or problems arising from the use of any options or any consumable products<br>other than those designated as Original EPSON Products or EPSON Approved Products by SE

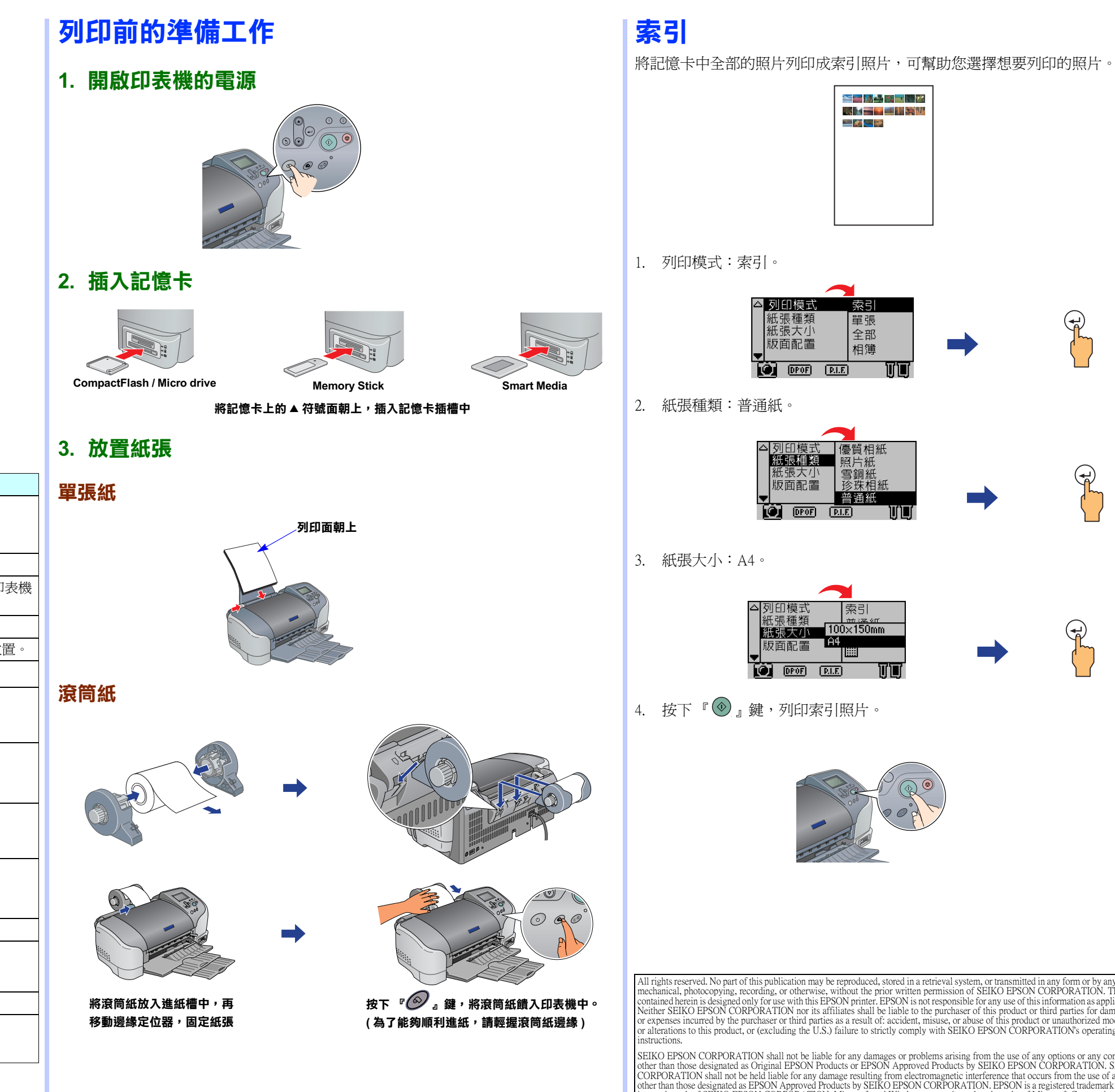

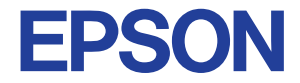

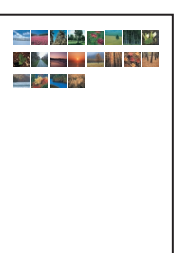

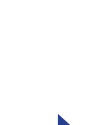

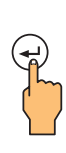

 $\bigoplus$ 

Apple and Macintosh are registered trademarks of Apple Computer, Inc.

**General Notice:** Other product names used herein are for identification purposes only and may be trademarks of their respective owners. EPSON<br>disclaims any and all rights in those marks.

#### 單張

指定記憶卡㆗某張相片,做多樣版面列印。

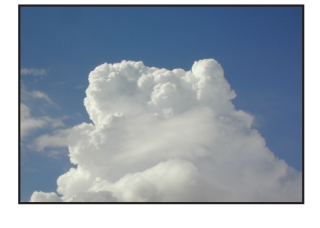

以 EPSON Premium Glossy Photo Paper( 優質照片紙), 100mm x 8m 滾筒紙爲例。

- 1. 列印模式:單張。
- 2. 紙張種類:優質相紙,
- 3. 紙張大小:100mmRoll。
- 4. 版面配置:

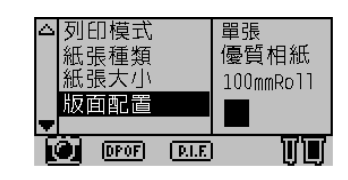

5. 選取相片:指定要列印的相片編號。

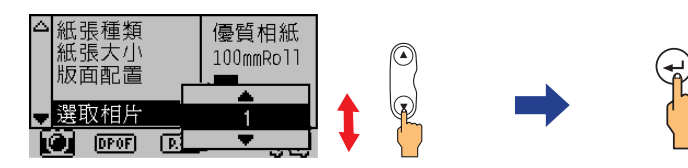

6. 拷貝份數:1。

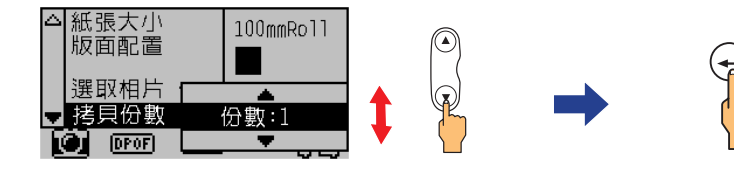

7. 列印品質:高品質。

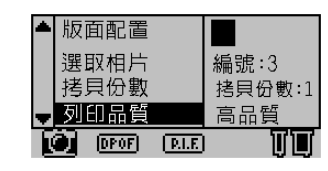

- $8.$  按下『 $\textcircled{\tiny{\textcircled{\tiny{\textcirc}}}}$ 』鍵,列印單張照片。
- 9. 列印完成之後,請按下『 $\bigcirc$ 』鍵,即可裁切相片。

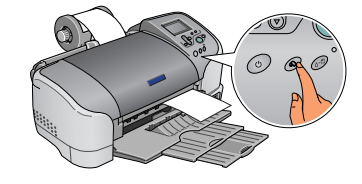

### 相簿

指定記憶卡㆗多張相片,做多樣版面列印。

- 8. 要繼續選擇㆘㆒張相片,請重覆步驟 6 和步驟 7 的操作。
- 9. 完成相片的選擇,請選擇 〝關閉〞,再按下『→』鍵。

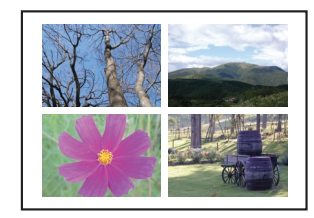

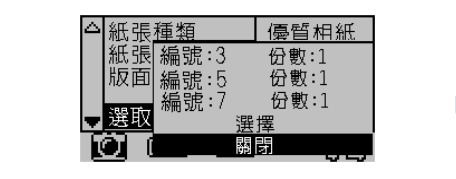

以 EPSON Premium Glossy Photo Paper( 優質照片紙), A4 為例。

10. 按下『 ⑥』鍵,列印相片。

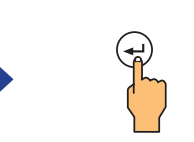

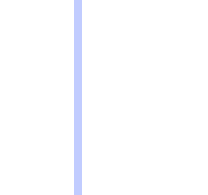

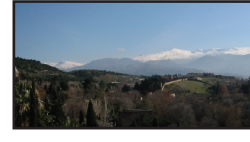

- 1. 列印模式:相簿。
- 2. 紙張種類:優質相紙。
- 3. 紙張大小:A4。

全景版面 只適用滾筒紙

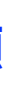

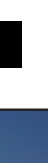

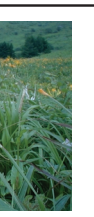

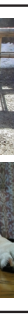

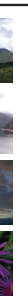

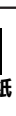

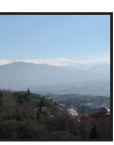

### 只適用滾筒紙

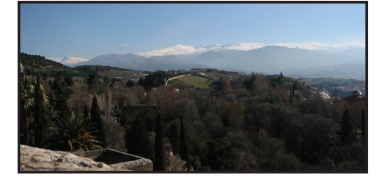

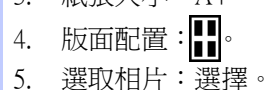

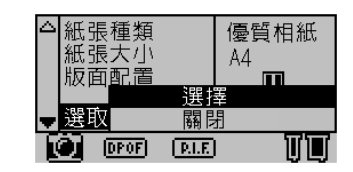

6. 編號:指定要列印的相片編號。 份數:指定要列印的份數。 按下 『 ⑷ 』 鍵,開啓細項設定,按下 『 【 』 鍵,指定要列印的相片編號 ( 或 份數 ),按㆘ 『 』鍵記錄所選擇的相片編號 ( 或份數 )。

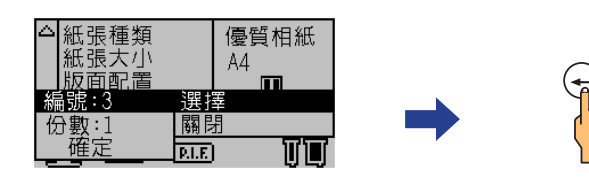

7. 將游標移到〝確定〞, 按下『 →』鍵。

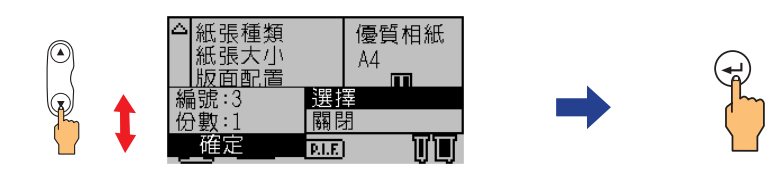

## 版面配置種類

無邊 ( 直印 ) またにはない のは、無邊 ( 橫印 ) にっぽん

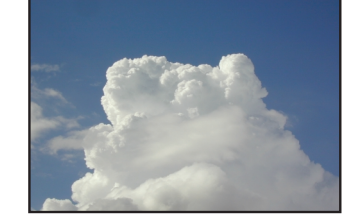

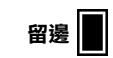

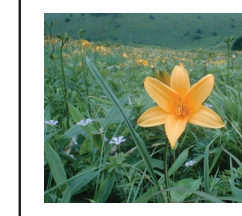

#### 若需更多操作資訊,請參考 〝使用手冊〞。

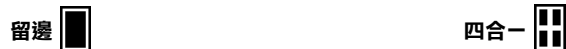

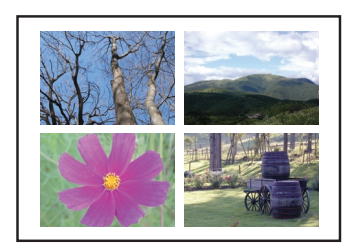

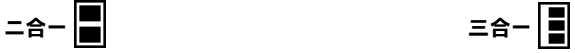

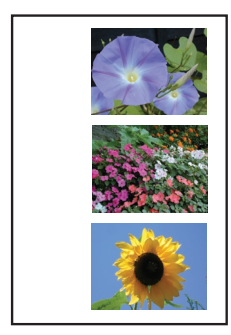

$$
\mathsf{L} + \mathsf{A} - \boxed{}
$$

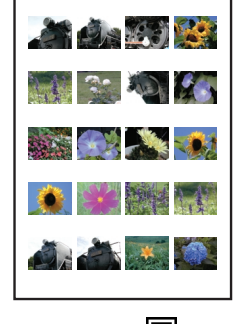

多樣化尺寸

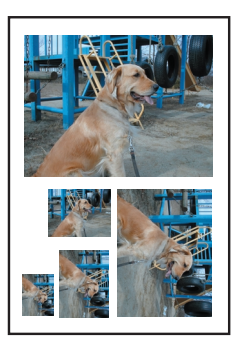

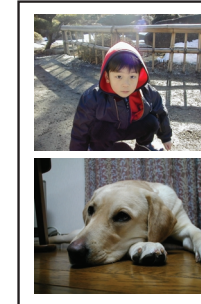

㈧合㆒ ㆓㈩合㆒

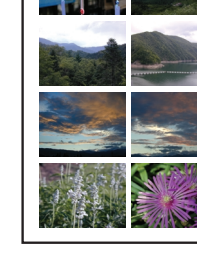

Copyright© 2002 by SEIKO EPSON CORPORATION, Nagano, Japan. Printed in XXXX